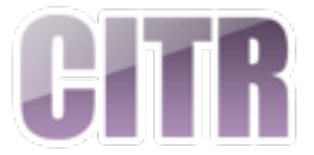

# HitFilm 4 Express Editing Quick Start

#### **Table of Contents**

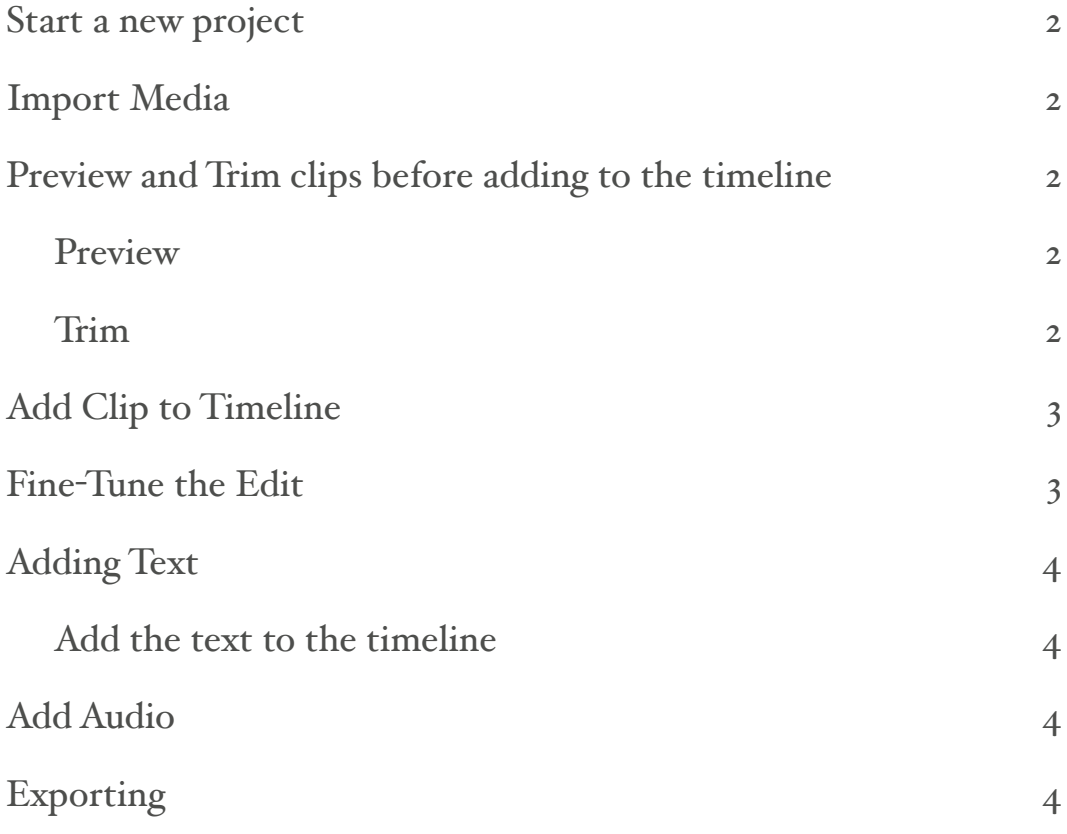

# **Start a new project**

- Click **File** in the menu and choose **New** or click the **New** button in the upper left.
- Choose the **1080p Full HD @ 24 fps** from the **Template** drop down.
- Click **Start Editing**.

#### **Import Media**

- Before importing your media, create two folders. One for audio and one for video.
	- Click **New Folder** on the lower left of the **Media** panel.
	- Give it a name and hit **Enter**. Repeat for second folder.
- Select the audio folder in the **Media** panel and click **Import.** (or drag clips to the Media panel)
- Select the audio files in **02\_editing\_exercise** folder and click **Open**. Repeat for video files.

# **Preview and Trim clips before adding to the timeline**

#### **Preview**

• Select a clip in the **Media** panel. It will appear in the Trimmer. From here you can play and preview the clip.

#### **Trim**

- Drag the playhead to the point where you want the clip to begin and click the **Set In Point** button (Keyboard shortcut: I).
- Drag the playhead to the point where you want the clip to end and click the **Set Out Point** button (Keyboard shortcut: O).

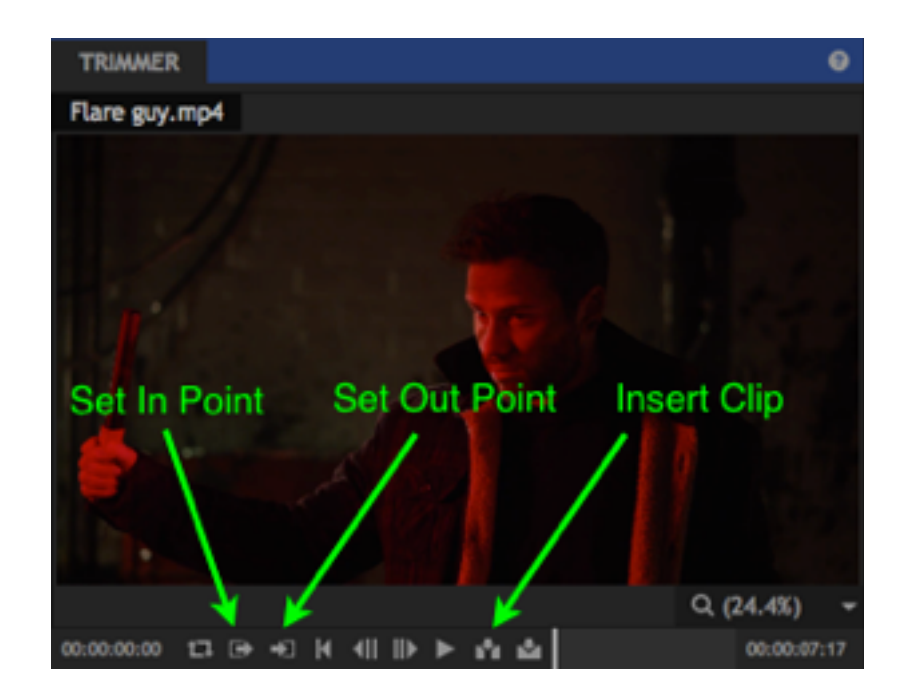

# **Add Clip to Timeline**

- Place the play head at the point in the timeline in which you want the clip to start and click the **Insert Clip** button (Keyboard shortcut: J). Or...
- Click and drag the clip from the Trimmer to the spot in the timeline where you want it to play.

Repeat previewing, trimming, and adding your clips to the timeline until you have all your clips added in the order that you want them to make your scene.

# **Fine-Tune the Edit**

Use the Editor Tools located to the left of the timeline to fine tune your edit.

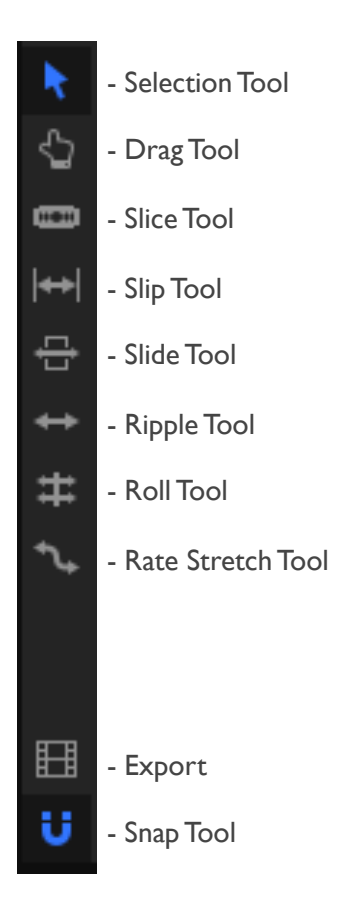

# **Adding Text**

- Click **New** in the **Media** panel and choose **Composite Shot**.
- Give it a name such as **Title**.
- Change the duration to 10 seconds.
- Click **OK**. This will open a composite timeline tab right next to the **Editor** timeline.
- Select the text tool in the Viewer.
- Click and drag to create a text box in the Viewer.
- Use the settings in the **Text** panel to change the font, font size, color, etc.
- Click in the Text box and type your title. (Select the text to make more changes in the Text panel).

### **Add the text to the timeline**

- Click the Editor timeline.
- The Title composite shot you created will now be in the **Media** panel. Click and drag the Title to the timeline.

# **Add Audio**

Click and drag an audio file to one of the audio tracks in the timeline where you want it to play. The editing tools work the same on audio as they do with video.

# **Exporting**

To export your project do the following:

- Click the **Export** tab.
- Choose from one of the four options:
	- YouTube
	- Quicktime
	- H.264
	- Image Sequence
- Click **Export**.

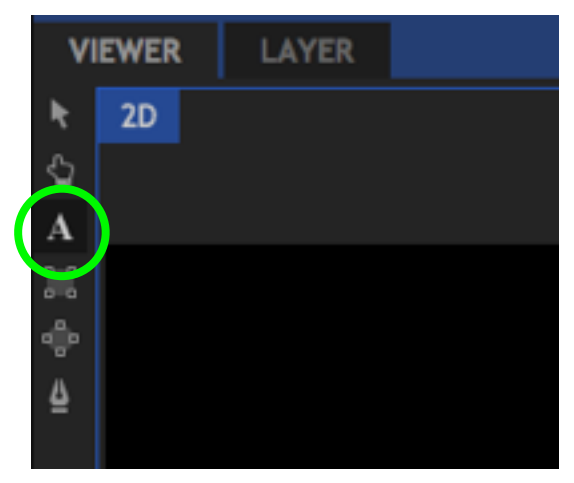